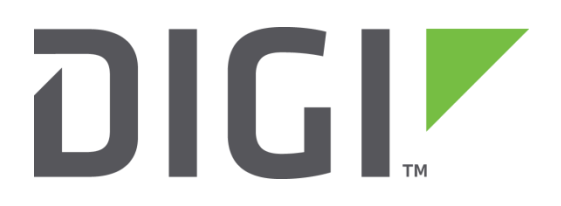

# **Application Note 41**

## **Ethernet WAN Failover to Cellular/Mobile**

**Digi Technical Support**

**July 2016**

## **Contents**

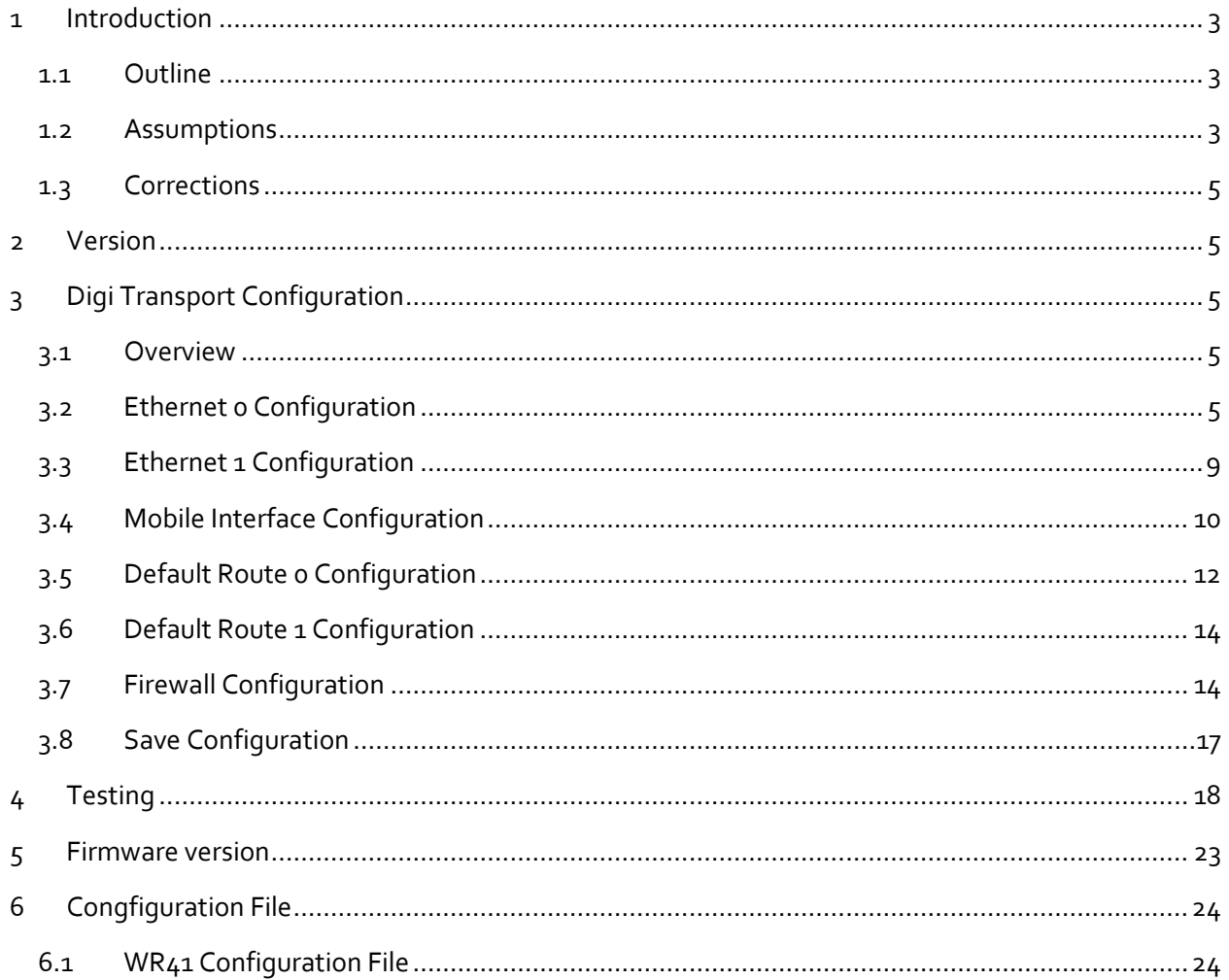

## <span id="page-2-0"></span>**1 INTRODUCTION**

#### <span id="page-2-1"></span>**1.1 Outline**

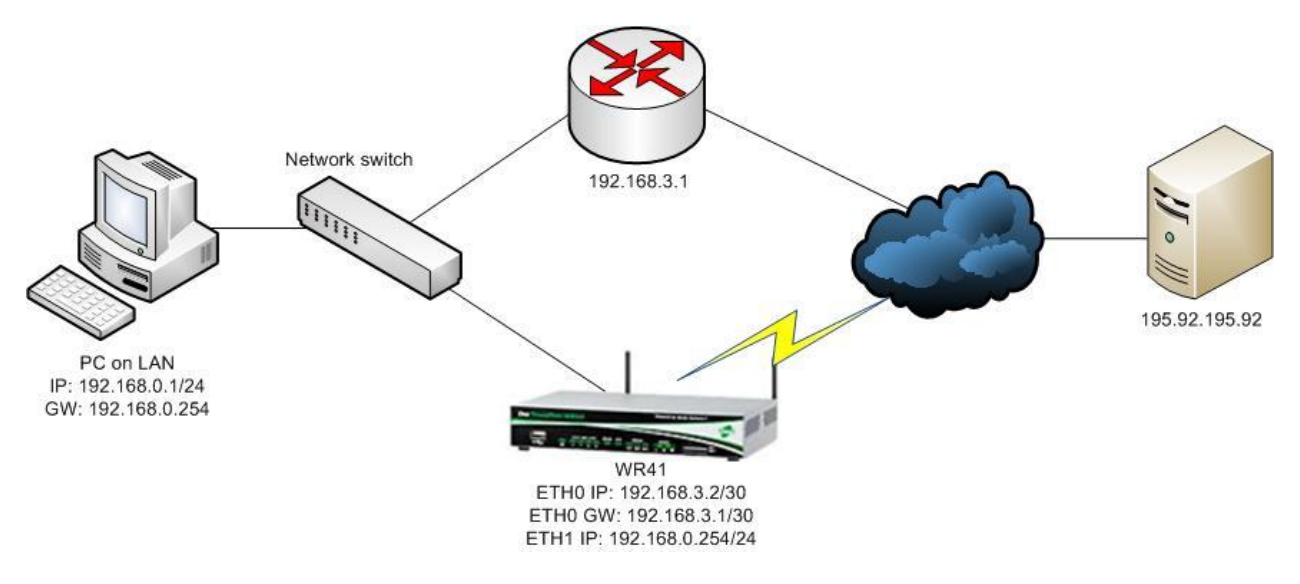

#### <span id="page-2-2"></span>**1.2 Assumptions**

This guide has been written for use by technically competent personnel with a good understanding of the communications technologies used in the product and of the requirements for their specific application. It also assumes a basic ability to access and navigate a Digi Transport router and configure it with basic routing functions.

This Application Note (AN) applies to:

**Model:** Digi Transport WR44v2

**Other Compatible Models:** All Digi TransPort models with 2 or more Ethernet ports.

**NOTE**: Configuration on other TransPort models will need the changes specifically described here for the WR44v2. For example, on a DR router, the W-WAN interface is PPP 3 not PPP 1 and changes will be required to the firewall rules, the default routes and to the actual PPP interfaces to replicate the same functionality on the DR model. At the time of writing, this AN was tested on a WR44v2 and found to have exactly the same failover capabilities once the necessary modifications had been made. If advice is needed on any aspect of porting this AN to another device, please contact Digi Technical Support for further advice and assistance.

**Firmware versions:** 5.123 and later

**NOTE**: This AN was specifically rewritten for firmware release 5.123 and later but the original AN was tested and working with TransPorts running earlier firmware and the previous GUI. TransPorts running earlier firmware will find that the screenshots may not accurately reflect what will be seen on those older routers. Contact [tech.support@digi.com](mailto:tech.support@digi.com) if you require this document for the older GUI.

**Configuration:** This AN assumes the devices are set to their factory default configurations. Most configuration commands are only shown if they differ from the factory default.

For the purpose of this AN, the following applies:

A working gateway device is already presumed to have been configured with a point-to-point subnet.

#### <span id="page-4-0"></span>**1.3 Corrections**

Requests for corrections or amendments to this AN are welcome and should be addressed to: [tech.support@digi.com](mailto:tech.support@digi.com)

Requests for new ANs can be sent to the same address.

## <span id="page-4-1"></span>**2 VERSION**

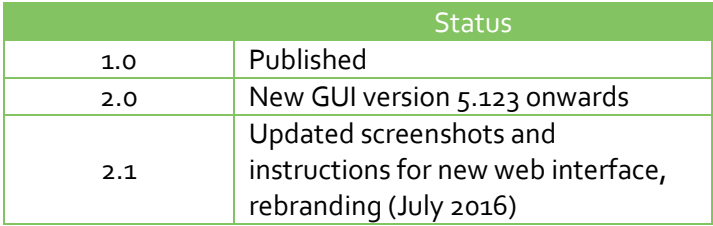

## <span id="page-4-2"></span>**3 DIGI TRANSPORT CONFIGURATION**

#### <span id="page-4-3"></span>**3.1 Overview**

- Configure Ethernet Primary WAN eth 0 and Local LAN eth 1.
- Configure mobile the backup default route will be via mobile/cellular connection.
- Configure the default routes primary via eth o, secondary via Mobile.
- Configure the firewall permit traffic, interfaces out of service when failure is detected.
- Review and test to check correct performance of the project.

## <span id="page-4-4"></span>**3.2 Ethernet 0 Configuration**

This configuration is the Ethernet subnet to the gateway router. The gateway router is assumed to be already configured with a working internet connection and LAN interface, the WR44v2 configuration here should be modified for use with your own gateway router.

Navigate to **Configuration - Network > Interfaces > Ethernet > ETH 0** and enter the values below.

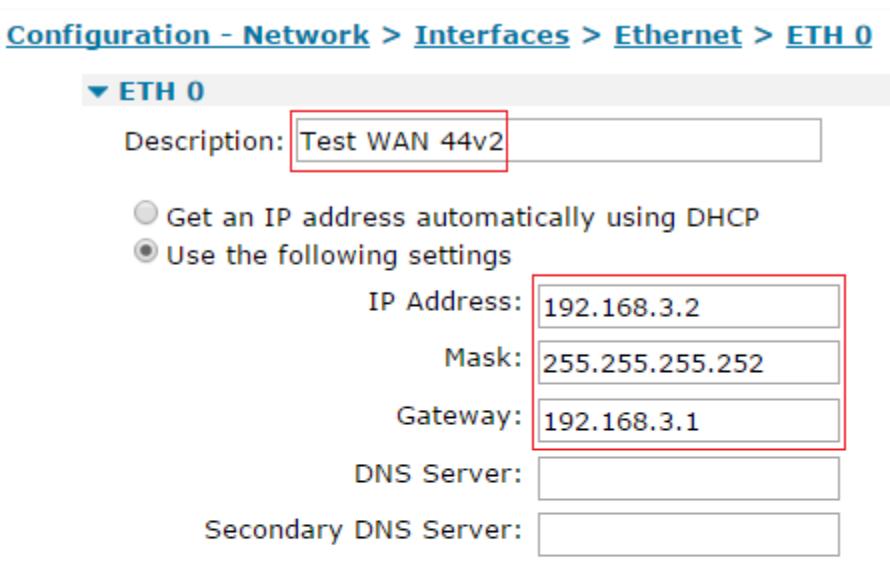

Changes to these parameters may affect your browser connection

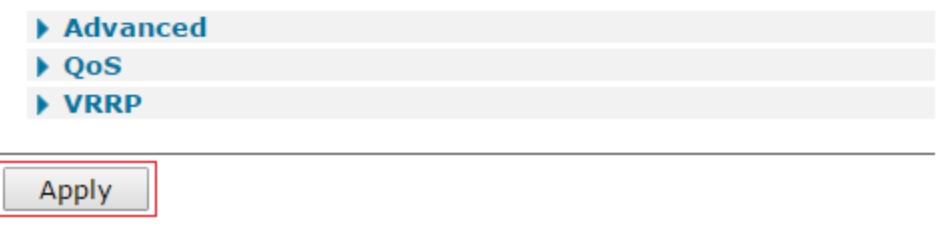

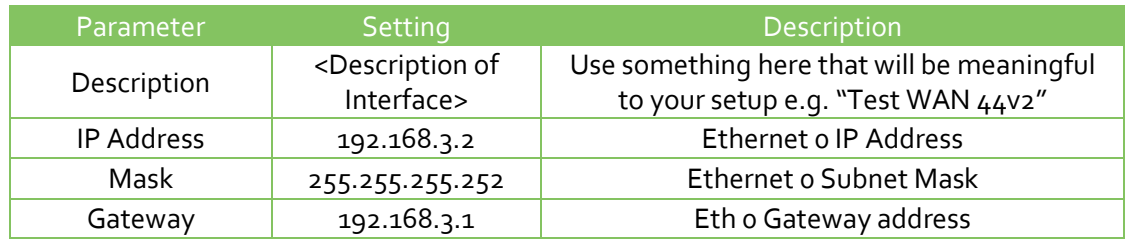

Configure the WAN side interface with NAT, auto pings, and out of service options.

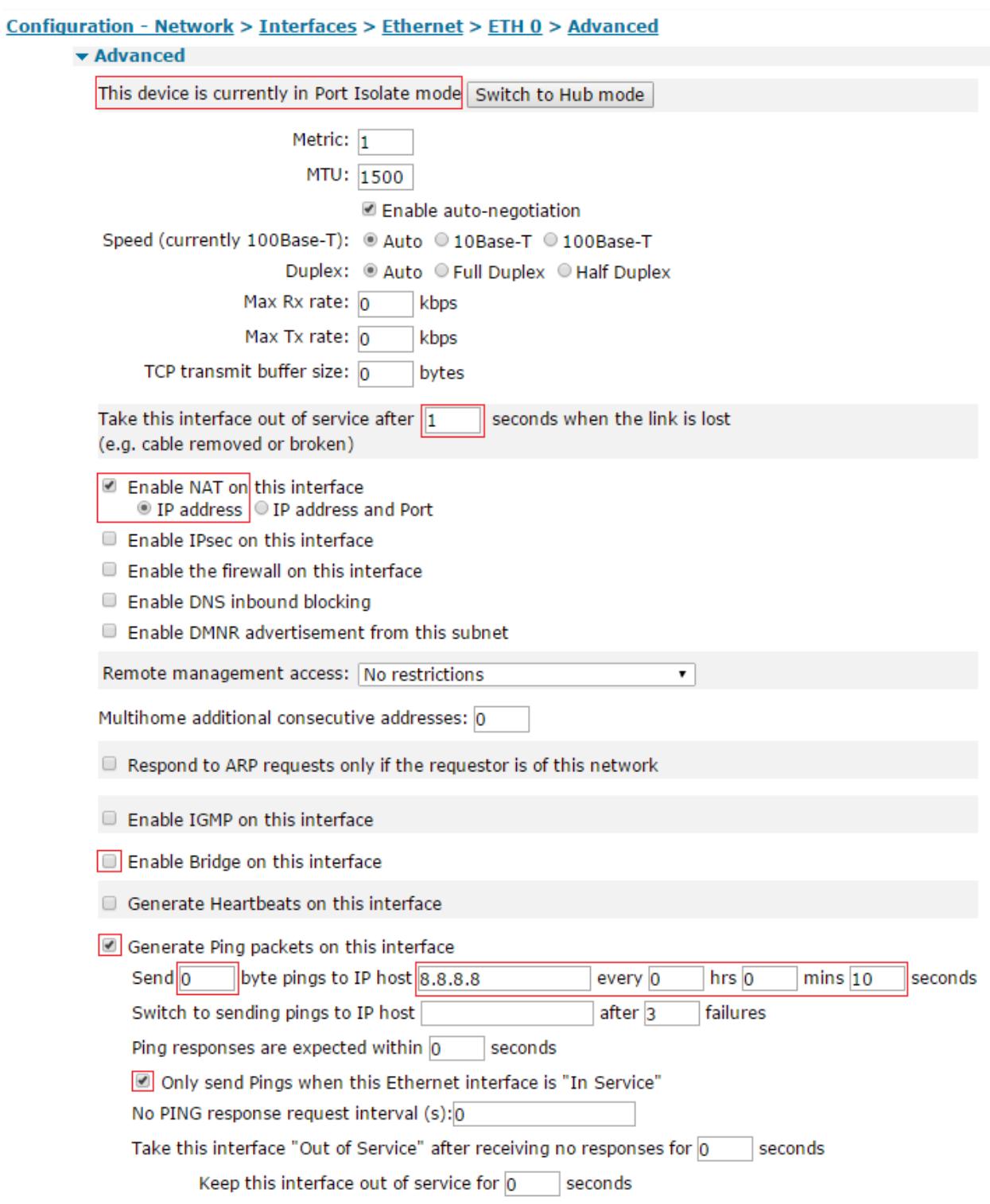

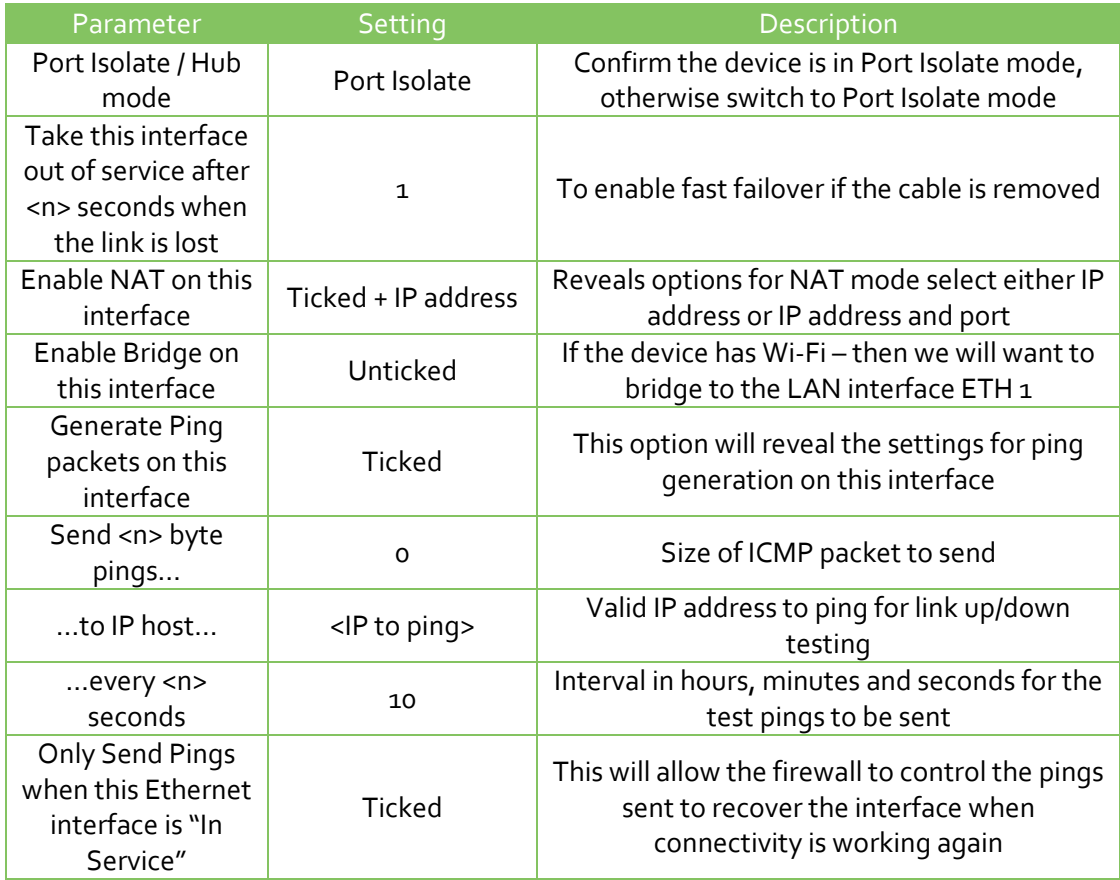

## <span id="page-8-0"></span>**3.3 Ethernet 1 Configuration**

This is the LAN interface configuration for this implementation, so this interface is configured with the LAN gateway IP address used by clients. In this example, no DHCP server has been setup but this can be easily added to the configuration. It is presumed for this example that the clients on the LAN are configured with a static IP address in the range allocated to this interface and will use the ETH 1 address as their network gateway address. The subnet mask for this network is 255.255.255.0

#### Navigate to **Configuration - Network > Interfaces > Ethernet > ETH 1**

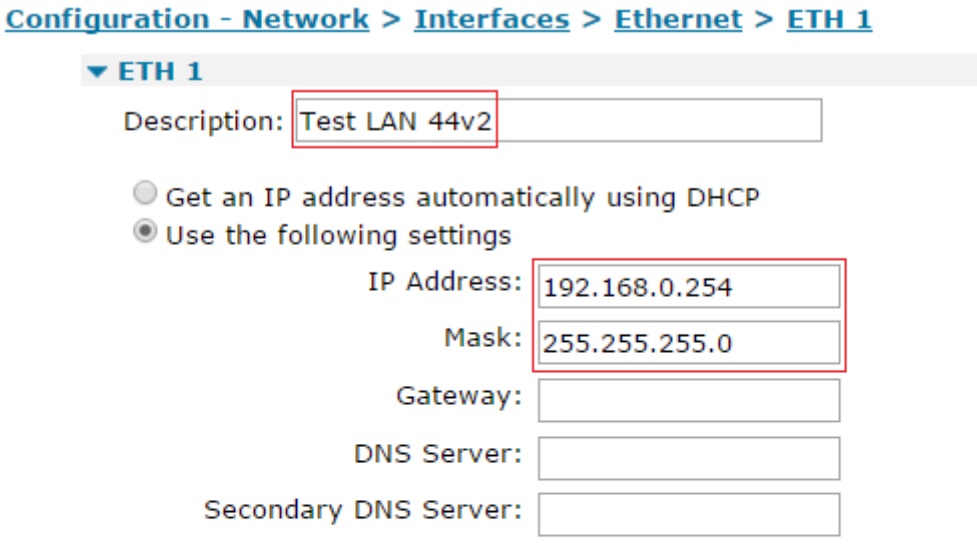

Changes to these parameters may affect your browser connection

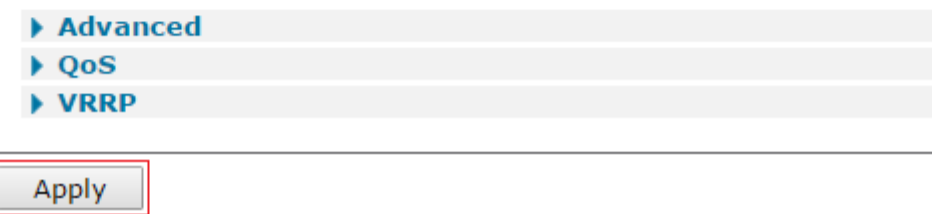

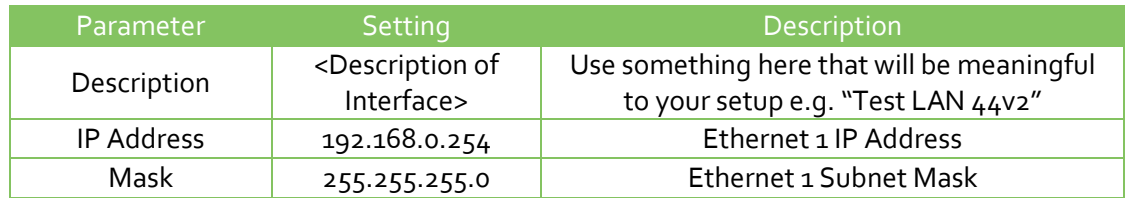

#### <span id="page-9-0"></span>**Mobile Interface Configuration**

If a SIM PIN is required for the mobile connection then enter this also here. Otherwise, for most implementations, only the APN will need to be entered. Upon navigating to the Mobile Settings configuration page, input the appropriate settings and then click the **Apply** button.

#### Navigate to **Configuration - Network > Interfaces > Mobile**

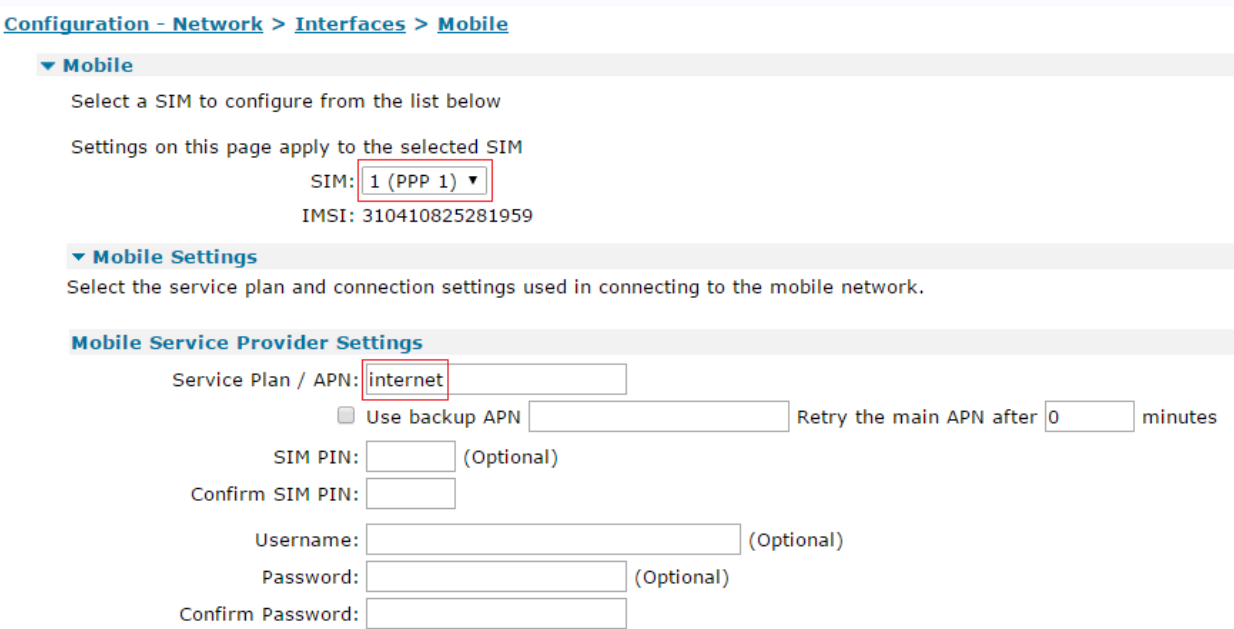

**NOTE**: In this environment, there was no need to enter a PIN for the SIM or a username and password for the connection. If a SIM PIN, username and password is required, it would be entered on this configuration page.

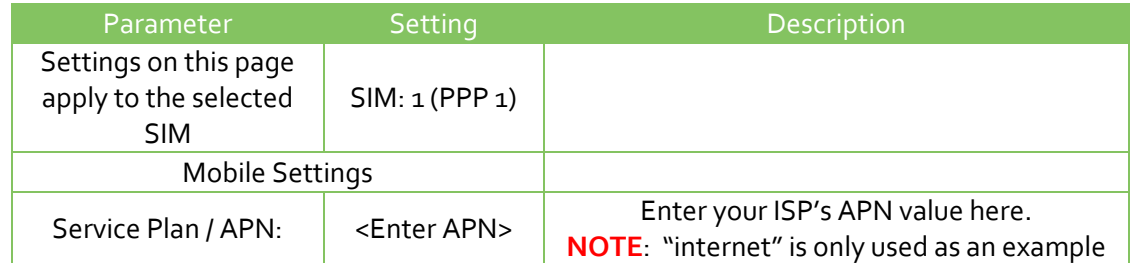

On the WR44v2, the wireless WAN interface is PPP 1. On other platforms such as the DR64 this will be PPP 3.

#### Navigate to **Configuration - Network > Interfaces > Advanced > PPP 0 – 9 > PPP 1 > Advanced**

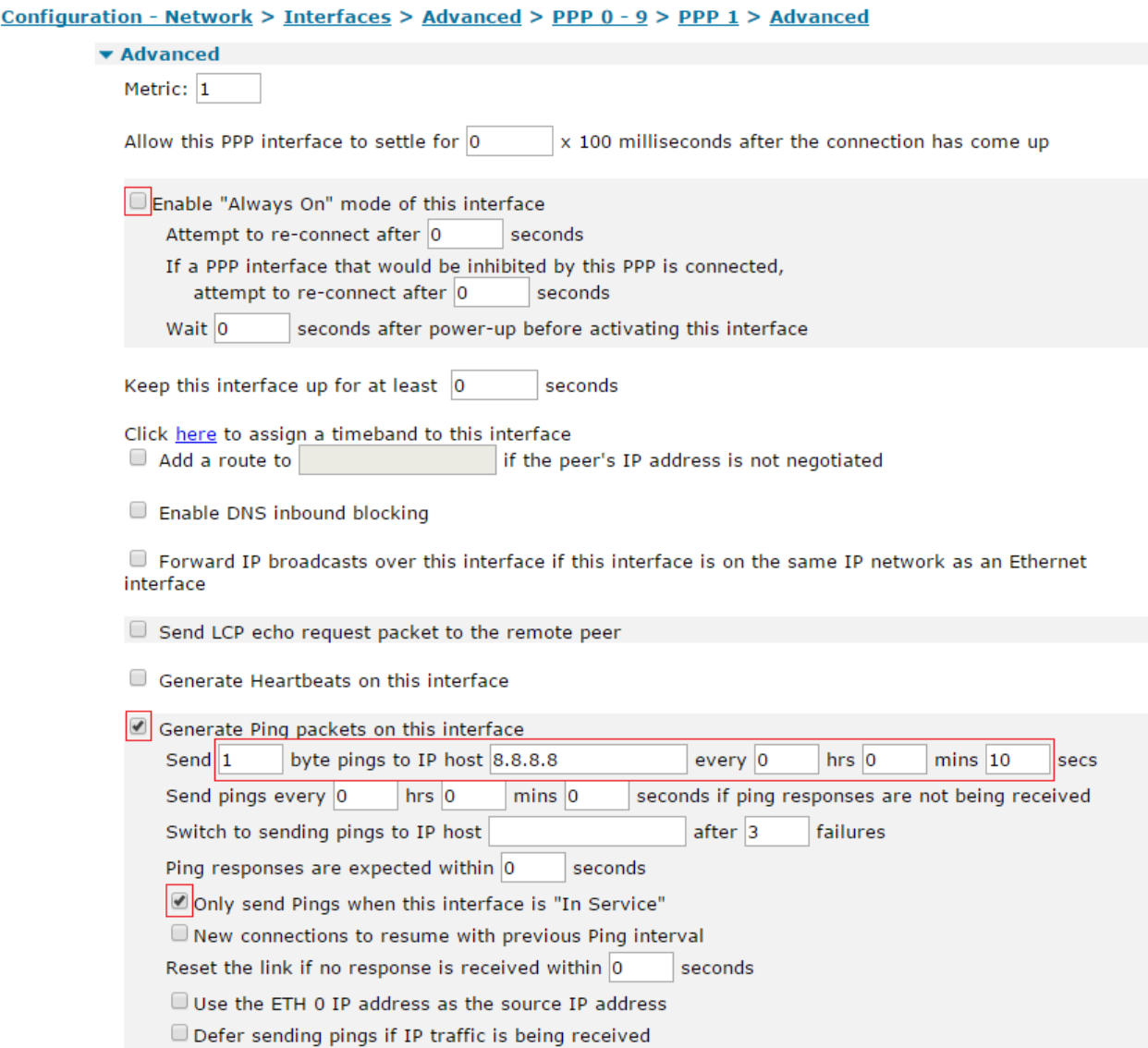

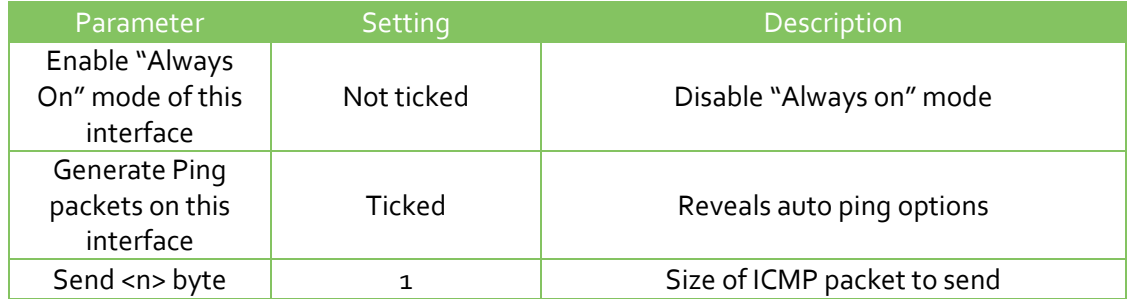

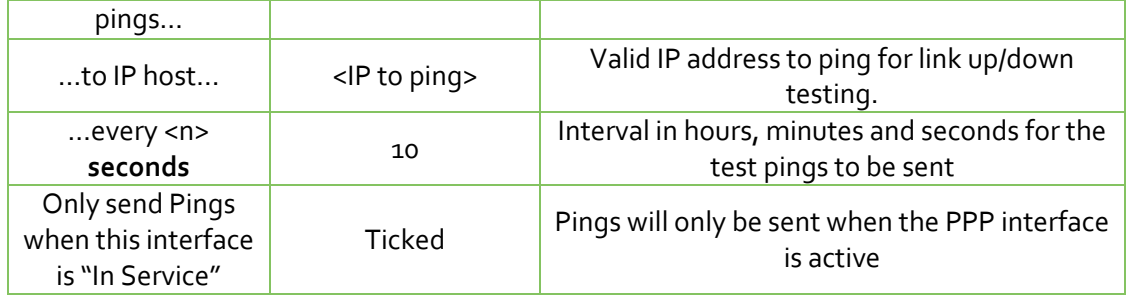

## <span id="page-11-0"></span>**3.4 Default Route 0 Configuration**

Change the Default Route from the (default) PPP 1 interface to Eth o. The mobile interface (PPP 1) will be deactivated whenever this interface is in service.

Navigate to **Configuration - Network > IP Routing/Forwarding > Static Routes > Default Route 0**

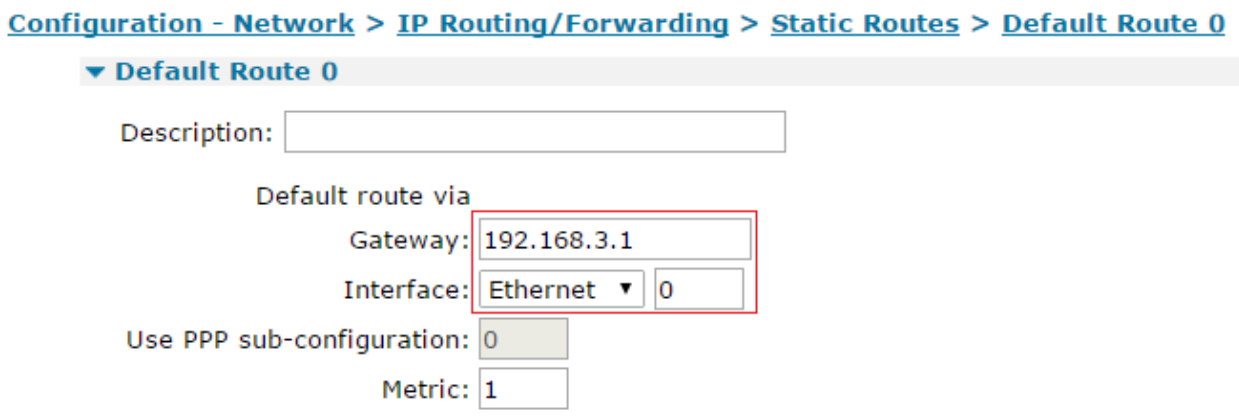

Click the **Apply** button.

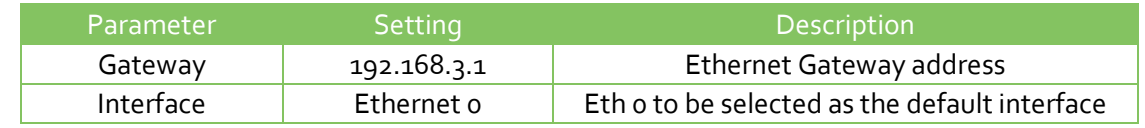

Navigate to **Configuration - Network > IP Routing/Forwarding > Static Routes > Default Route 0 > Advanced**

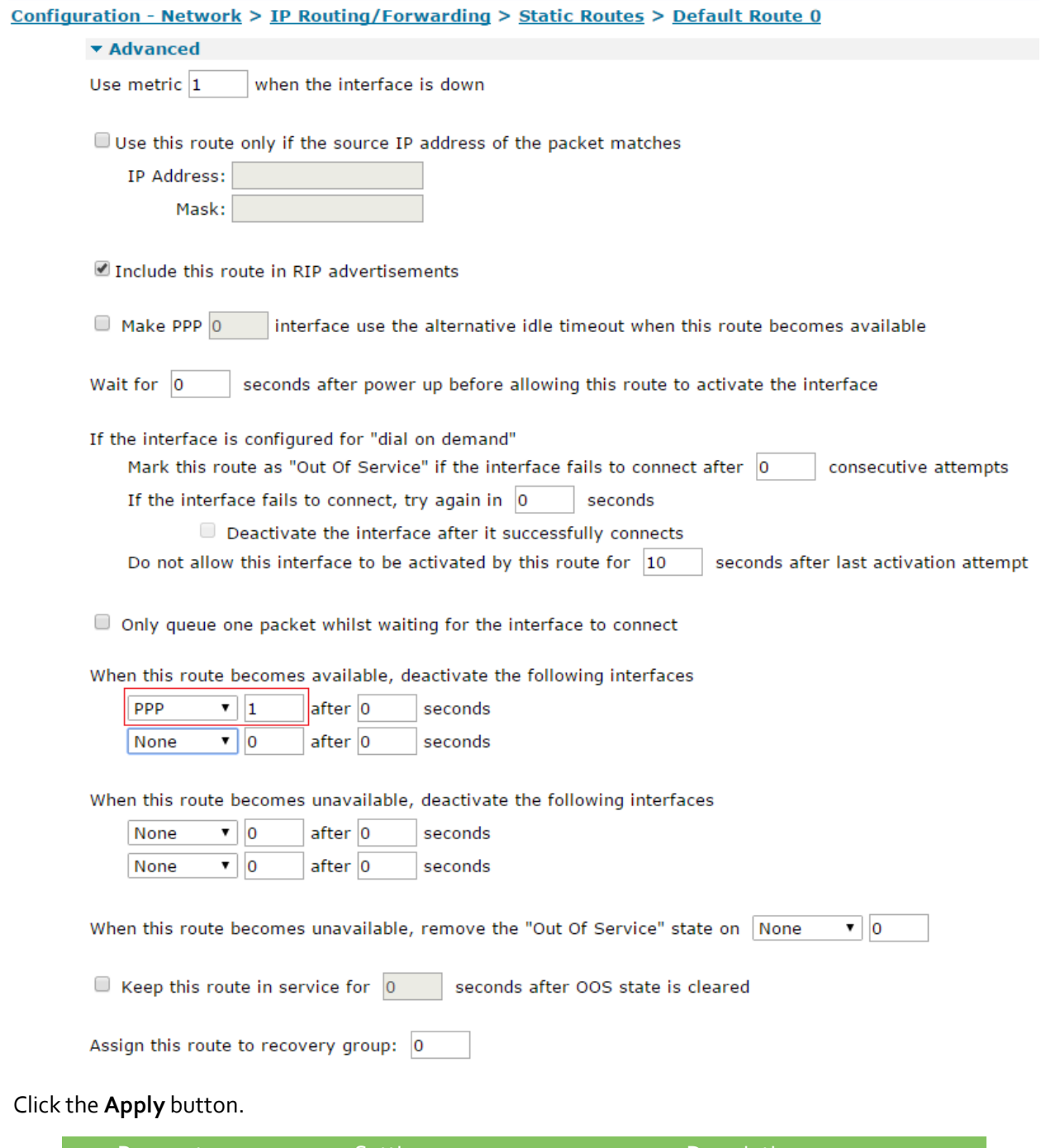

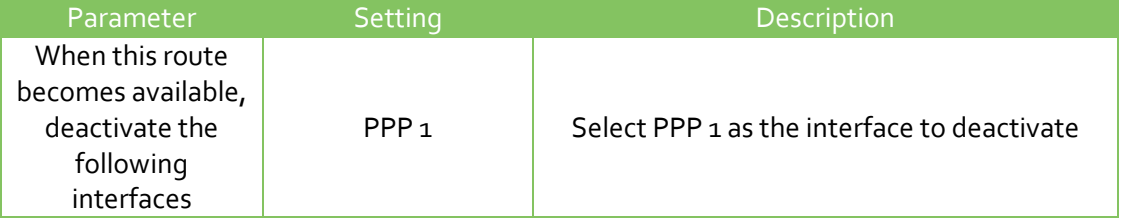

## <span id="page-13-0"></span>**3.5 Default Route 1 Configuration**

This interface will be configured as an on demand interface, which will stop the router from sending unnecessary traffic to test the interface connectivity when the interface is not in service. Where data bandwidth is charged, this will keep transferred data on the wireless WAN link to a minimum.

Navigate to **Configuration - Network > IP Routing/Forwarding > Static Routes > Default Route 1**

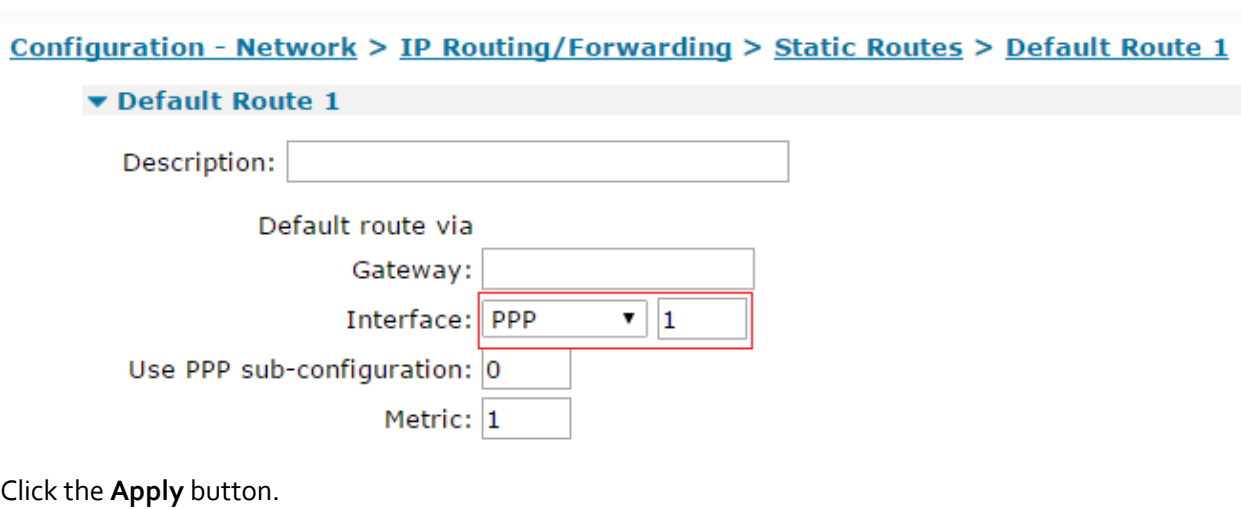

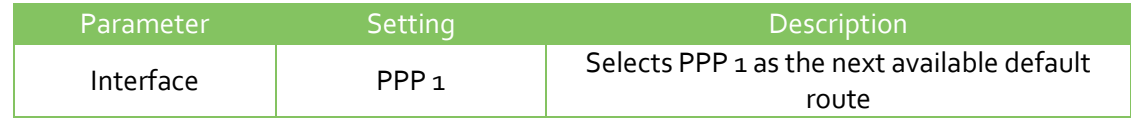

## <span id="page-13-1"></span>**3.6 Firewall Configuration**

The firewall rules needed for this AN are very simple. There are only two rules to add:

- 1. The first rule will enable the monitoring of the ICMP traffic exiting the Ethernet o interface. If the ICMP traffic fails then this interface will be taken out of service and the recovery ping process will verify when the test host is responding to test traffic again.
- 2. The second rule will enable the monitoring of the ICMP traffic exiting the PPP 1 interface. If the traffic fails then this interface will be taken out of service, the PPP interface is deactivated then re-activated in attempt to get the PPP connection working again. If this rule is activated there will be a short interruption to service whilst a working network connection is established.

The default firewall rule set included in a production device will by default allow all outgoing traffic and restrict incoming traffic. You may want to filter more traffic than this using the extensive capabilities of the TransPort firewall. Please refer to the TransPort User Guide for more details on what the firewall can do for you.

#### Navigate to **Configuration - Security > Firewall**

**NOTE**: Clicking the "Insert" button will insert the rule just ABOVE.

Click the "Insert" button and type (or copy/paste) the following rule:

pass out break end on eth 0 proto icmp from addr-eth 0 to 195.92.195.92 icmp-type echo inspectstate oos 10 t=3 c=3 d=3 r=ping,3,3

Click "OK" to add the ETH 0 rule that's just above.

Next, click the "Insert" button and type (or copy/paste) the following rule:

pass out break end on ppp 1 proto icmp from addr-ppp 1 to 195.92.195.92 icmp-type echo inspectstate oos  $10$  t=5 c=3 d=3

Click "OK" to add the PPP 1 rule that's just above. You should now have 2 of the 3 rules added.

Click the "Insert" button and type (or copy/paste) the following rule:

pass break end

Click "OK" to add the final rule that's just above.

Be sure to click the "Save" button, to write the firewall rules to the fw.txt file on the router's FLASH.

The firewall configuration should look like this:

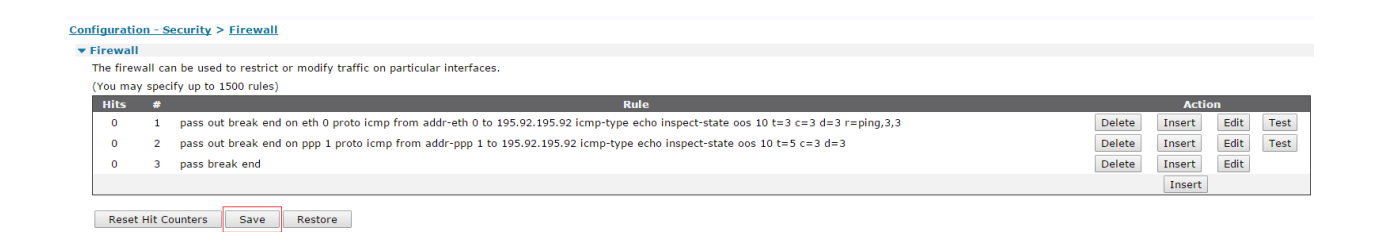

Scroll down to the Firewall configuration page to the Interface list and tick the boxes to enable the firewall on ETH 0 and PPP 1:

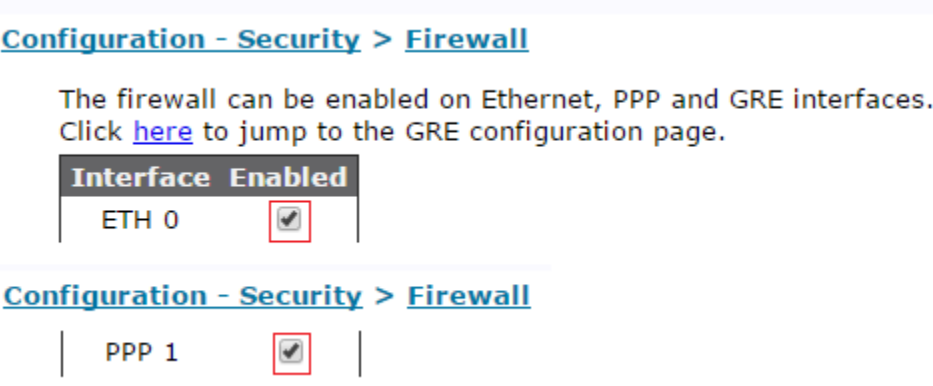

Click the **Apply** button to enable the firewall on those two interfaces.

**NOTE**: The IP address that is used in this environment for sending test pings to is not guaranteed to reply, so you should choose an IP address within your ISP's or a public IP address that you own and have control of.

## <span id="page-16-0"></span>**3.7 Save Configuration**

Save the configuration to retain the config after reboot.

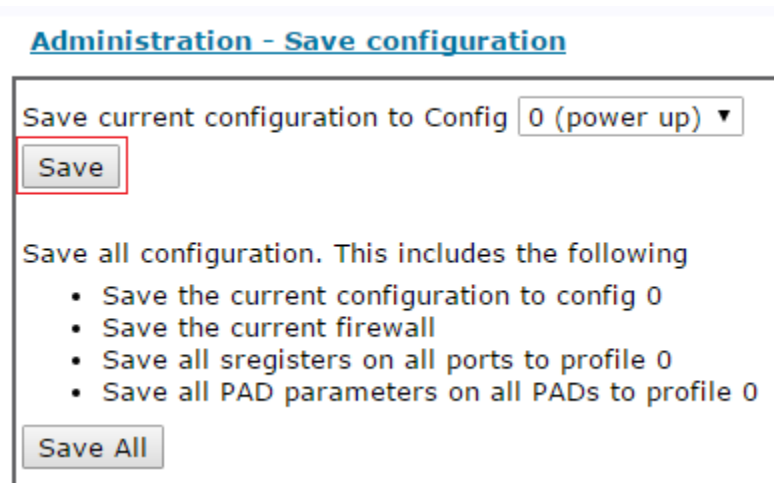

## <span id="page-17-0"></span>**4 TESTING**

From a device on the LAN configured on eth 1 (192.168.0.1), ping a public address. This can be the same address as used for the connectivity testing or any other address known to respond on both connections.

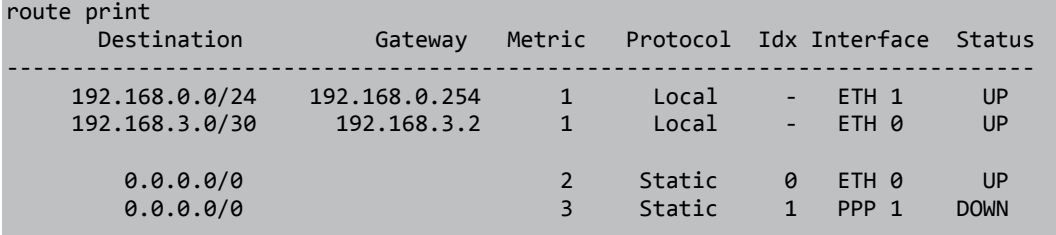

The TransPort Analyser trace below shows that traffic is routing out of Eth 0, the default route. An ICMP echo reply (ping response) arrives from the source 192.168.0.1 on Eth 1 (the LAN interface) is sent out of Eth 0 to the gateway and a response is returned.

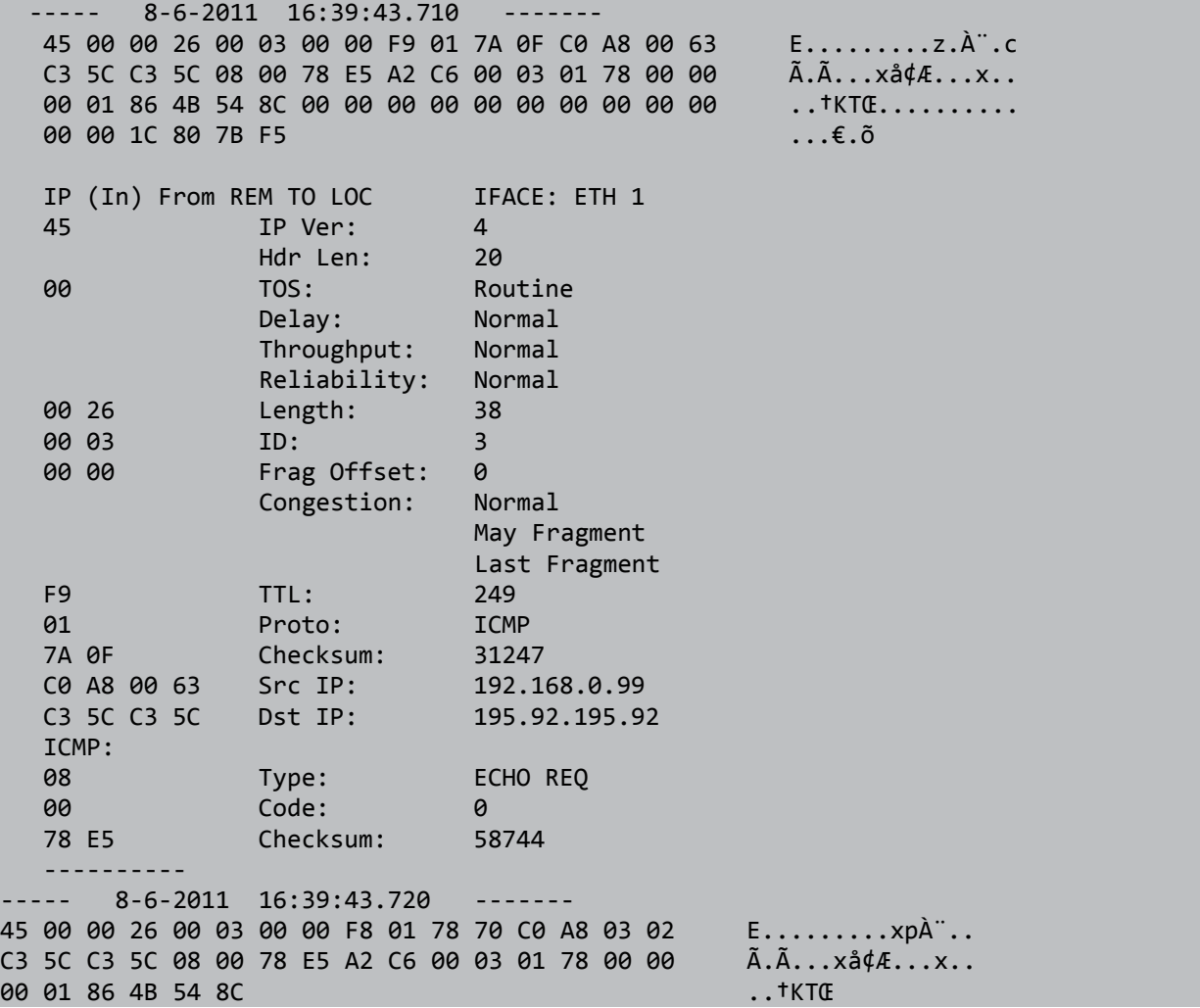

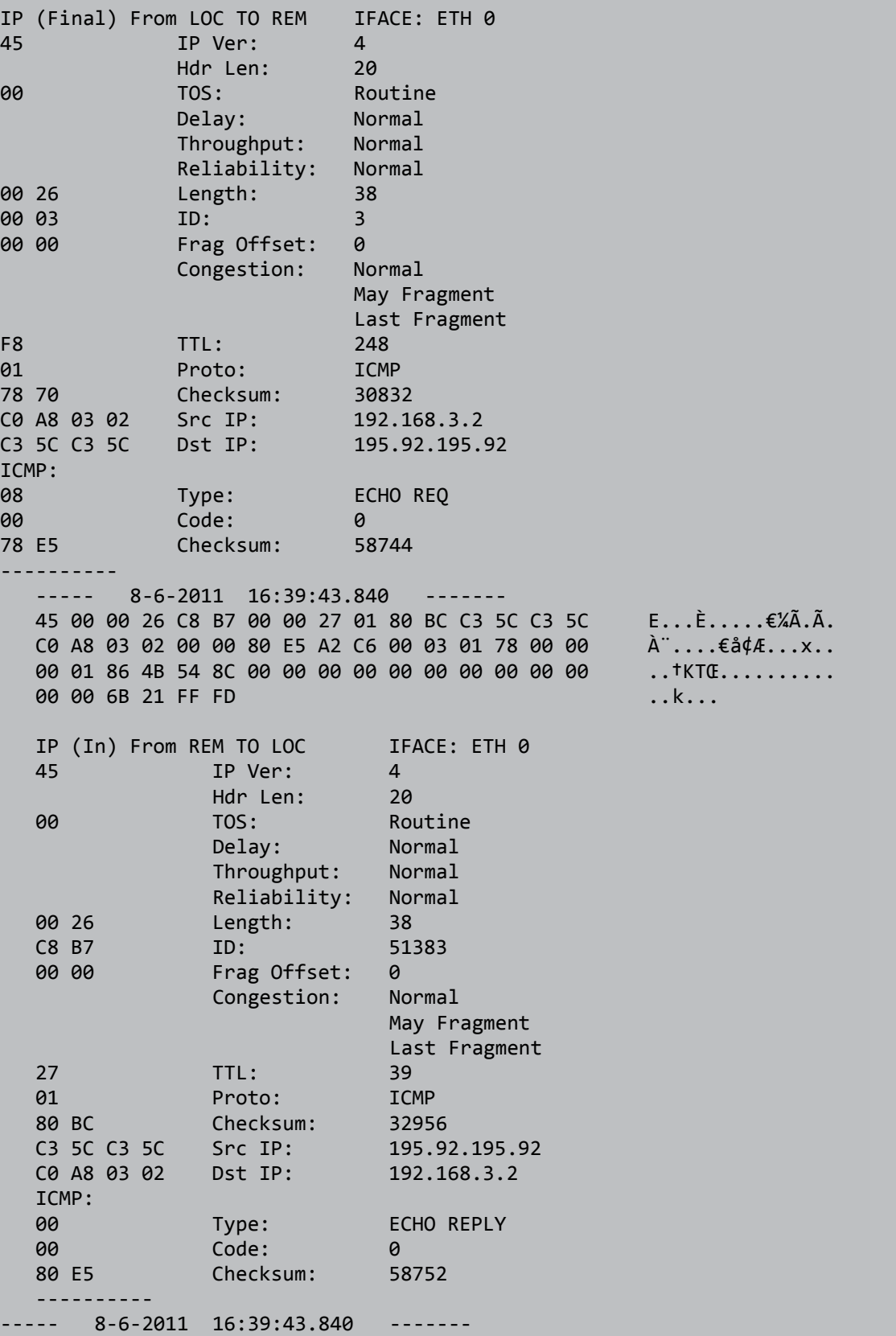

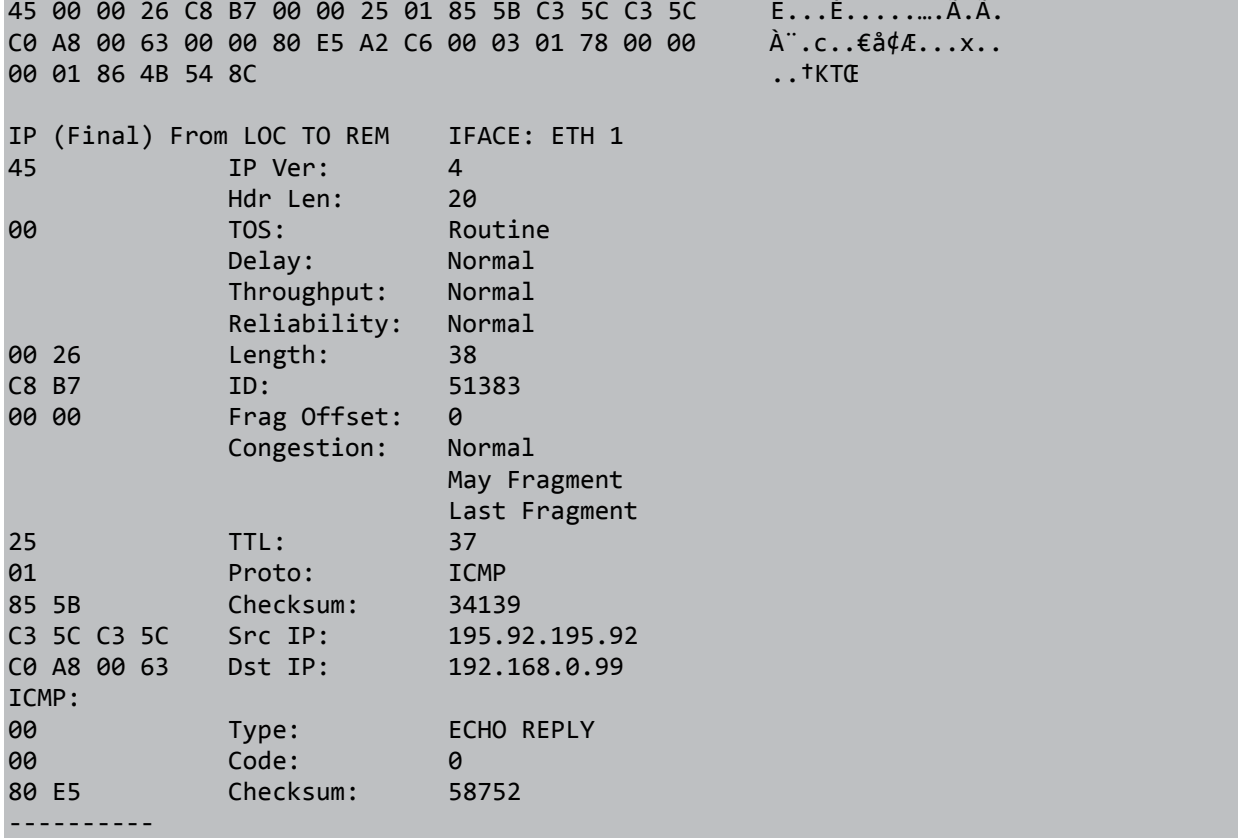

Blocking ICMP on the Ethernet gateway router results the default route 0 (Eth 0) being taken out of service and the message below ("Default Route o Out Of Service, Firewall") being created in the Event Log:

```
16:45:53, 08 Jun 2011,PPP 1 up <<<
16:45:51, 08 Jun 2011,PPP 1 Start IPCP
16:45:51, 08 Jun 2011,PPP 1 Start AUTHENTICATE
16:45:51, 08 Jun 2011,PPP 1 Start LCP
16:45:50, 08 Jun 2011,PPP 1 Start 
16:45:50, 08 Jun 2011,Modem connected on asy 5
16:45:50, 08 Jun 2011,Modem dialing on asy 5 #:*98*1#
16:45:50, 08 Jun 2011,IP Act_Rq to PPP 1-0: s_ip[192.168.0.99] d_ip[195.92.195.92]
16:44:58, 08 Jun 2011,Default Route 0 Out Of Service,Firewall <<<
16:44:58, 08 Jun 2011,ETH 0 Out Of Service,Firewall
```
The output from route print below shows that Eth o is now out of service (OOS) and PPP 1 is up. PPP 1 can be seen in the Event Log extract above as up ("PPP 1 up").

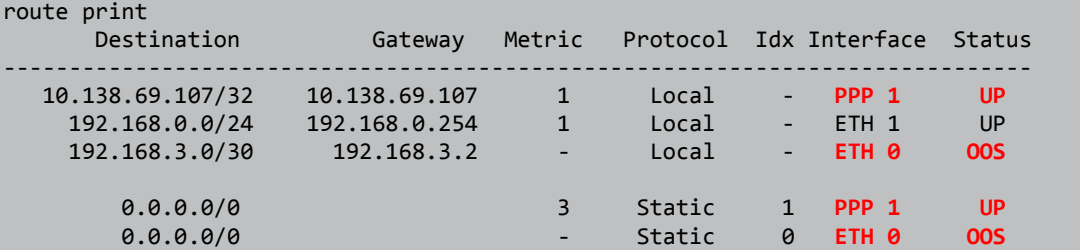

The ping is now sent out of the PPP 1 interface and again is returned to the requesting device on 192.168.0.99.

 ----- 8-6-2011 16:45:51.220 ------- 45 00 00 26 00 07 00 00 F9 01 7A 0B C0 A8 00 63 E.........z.ˬ.c C3 5C C3 5C 08 00 57 AE 52 56 00 07 02 78 00 00 Ã.Ã...W®RV...x.. 00 01 86 4B C5 2F 00 00 00 00 00 00 00 00 00 00 00 ..tKÅ........... 00 00 7A 85 D8 B2 ...  $2 \cdot \cdot \cdot \cdot \cdot 2 = 0$  IP (In) From REM TO LOC IFACE: ETH 1 45 IP Ver: 4 Hdr Len: 20 00 TOS: Routine Delay: Normal Throughput: Normal Reliability: Normal 00 26 Length: 38 00 07 ID: 7 00 00 Frag Offset: 0 Congestion: Normal May Fragment Last Fragment F9 TTL: 249<br>01 Proto: ICMP 01 Proto: 7A 0B Checksum: 31243 C0 A8 00 63 Src IP: 192.168.0.99 C3 5C C3 5C Dst IP: 195.92.195.92 ICMP: 08 Type: ECHO REQ 00 Code: 0 57 AE Checksum: 44631 ---------- ----- 8-6-2011 16:45:53.840 ------- 45 00 00 26 00 07 00 00 F8 01 EC 21 0A 8A 45 6B E.........ì..ŠEk C3 5C C3 5C 08 00 57 AE 52 56 00 07 02 78 00 00 Ã.Ã...W®RV...x.. 00 01 86 4B C5 2F IP (Final) From LOC TO REM IFACE: PPP 1 45 IP Ver: 4 Hdr Len: 20 00 TOS: Routine

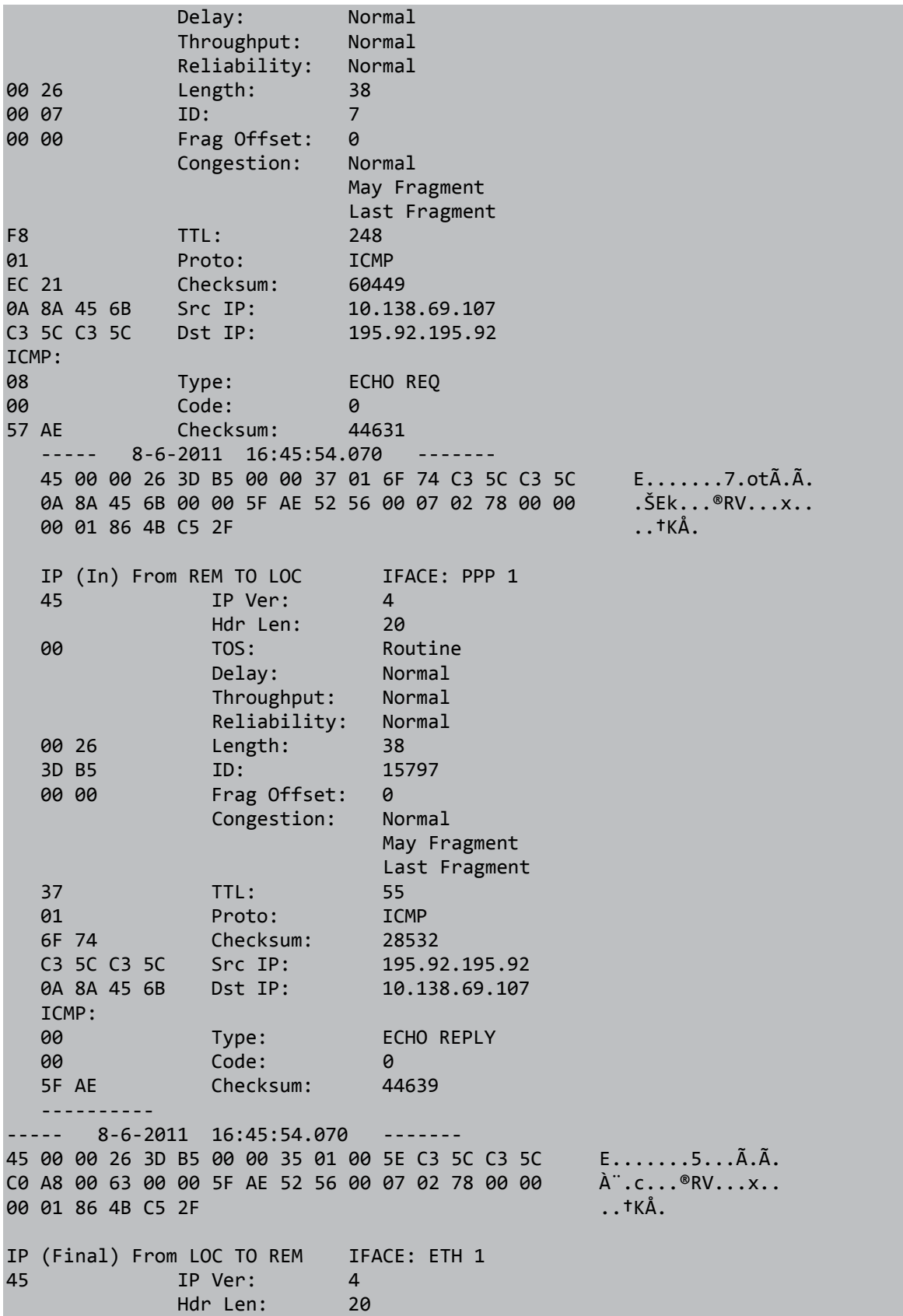

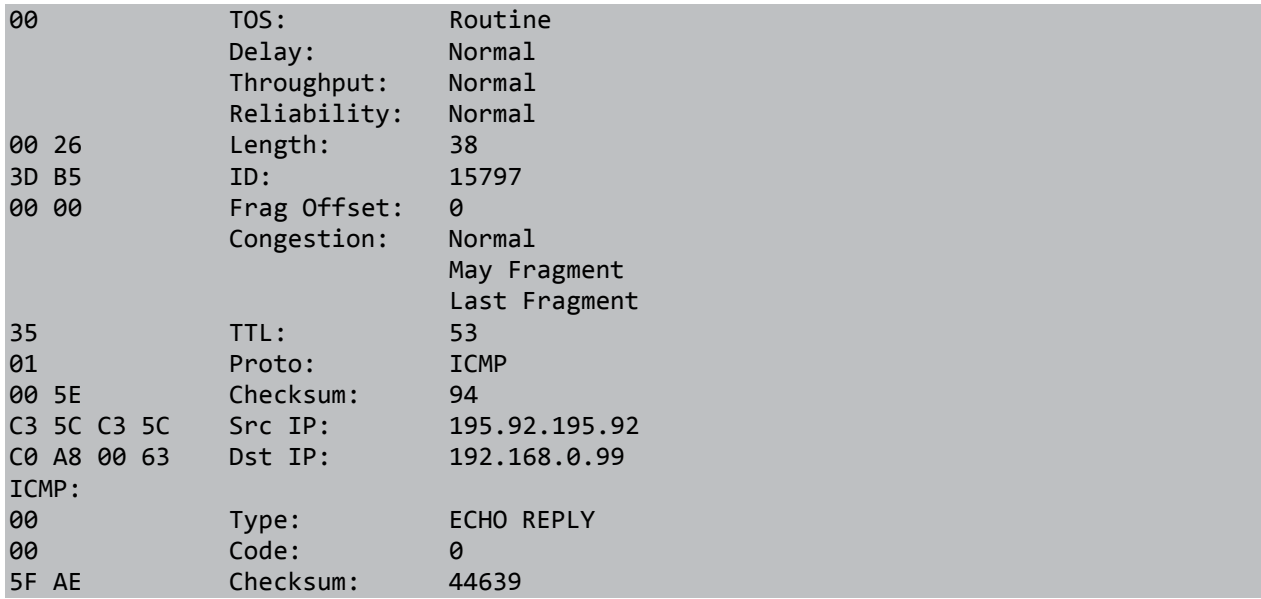

The gateway router is then configured to allow ICMP. The WR44v2 detects the pings are successful and re-activates default route 0. The Event Log shows that the WR44v2 activated default route 0 (Eth 0) and disconnected PPP 1.

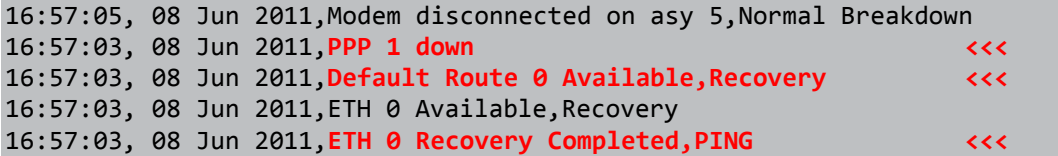

## <span id="page-22-0"></span>**5 FIRMWARE VERSION**

Firmware version 5.2.15.4 was most recently used to re-test this project, and screenshots were updated at this time (revision 2.1 of this AN) to reflect the current GUI.

## <span id="page-23-0"></span>**6 CONFIGURATION FILE**

## <span id="page-23-1"></span>**6.1 WR44v2 Configuration File**

This is the config.dao file used for the purpose of this AN:

```
eth 0 descr "Test WAN 44v2"
eth 0 IPaddr "192.168.3.2"
eth 0 mask "255.255.255.252"
eth 0 gateway "192.168.3.1"
eth 0 do_nat 1
eth 0 firewall ON
eth 0 pingip "8.8.8.8"
eth 0 pingint 10
eth 0 pingis ON
eth 0 linkdeact 1
eth 1 descr "Test LAN 44v2"
eth 1 IPaddr "192.168.0.254"
addp 0 enable ON
lapb 0 tinact 120
lapb 1 tinact 120
lapb 4 dtemode 0
lapb 6 dtemode 0
ip 0 cidr ON
def route 0 ll ent "ETH"
def route 0 deact ent "PPP"
def_route 0 deact_add 1
def_route 1 ll_ent "PPP"
def_route 1 ll_add 1
dhcp 0 gateway "192.168.1.1"
dhcp 0 DNS "192.168.1.1"
ppp 0 timeout 300
ppp 1 phonenum "*98*1#"
ppp 1 username "username"
ppp 1 epassword "KD5lSVJDVVg="
ppp 1 IPaddr "0.0.0.0"
ppp 1 timeout 0
ppp 1 firewall ON
ppp 1 use_modem 1
ppp 1 pingip "8.8.8.8"
ppp 1 pingint 10
ppp 1 pingsiz 1
ppp 1 pingis ON
ppp 4 defpak 16
```
modemcc 0 info\_asy\_add 7 modemcc 0 init\_str "+CGQREQ=1" modemcc 0 init\_str1 "+CGQMIN=1" modemcc 0 apn "internet" modemcc 0 link\_retries 10 modemcc 0 stat retries 30 modemcc 0 sms\_interval 1 modemcc 0 sms\_access 1 modemcc 0 init\_str\_2 "+CGQREQ=1" modemcc 0 init\_str1\_2 "+CGQMIN=1" modemcc 0 apn\_2 "Your.APN.goes.here" cmd 0 asyled\_mode 2 cmd 0 tremto 1200 user 1 epassword "KD5lSVJDVVg=" user 1 access 0 user 4 access 0 user 6 access 0 local 0 transaccess 2 sslsvr 0 certfile "cert01.pem" sslsvr 0 keyfile "privrsa.pem"